## **AUTORRETENCION ICA**

**1.** Se ingresa a la oficina virtual Alcaldía de Cúcuta.

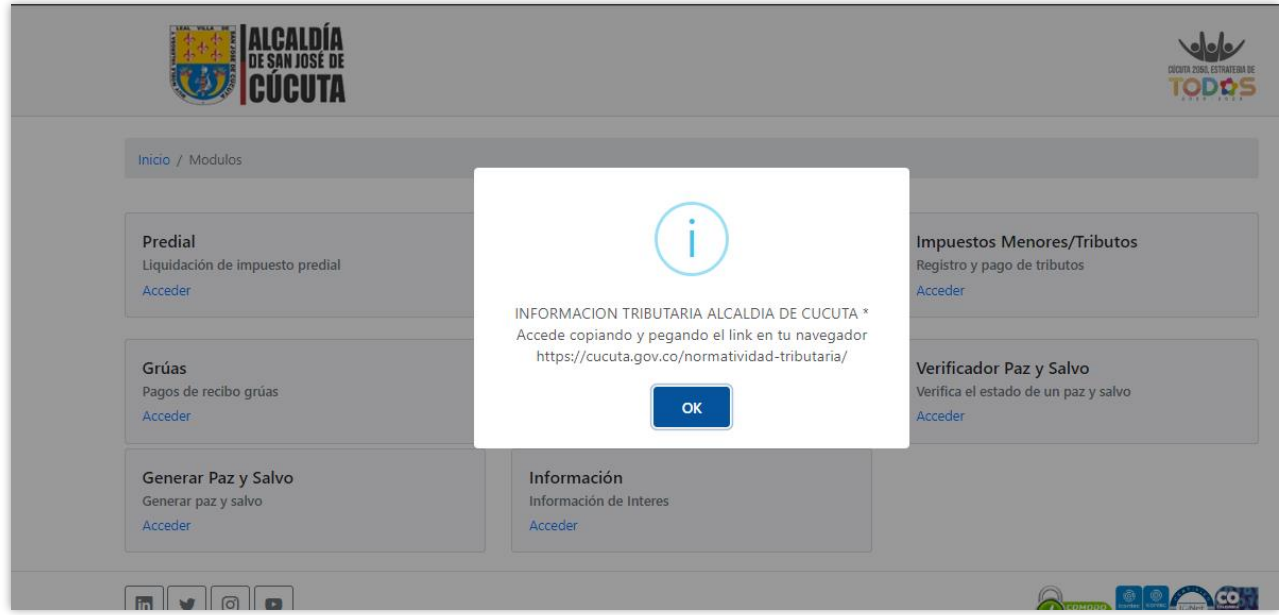

## **2.** Se elige la opción de Industria y comercio.

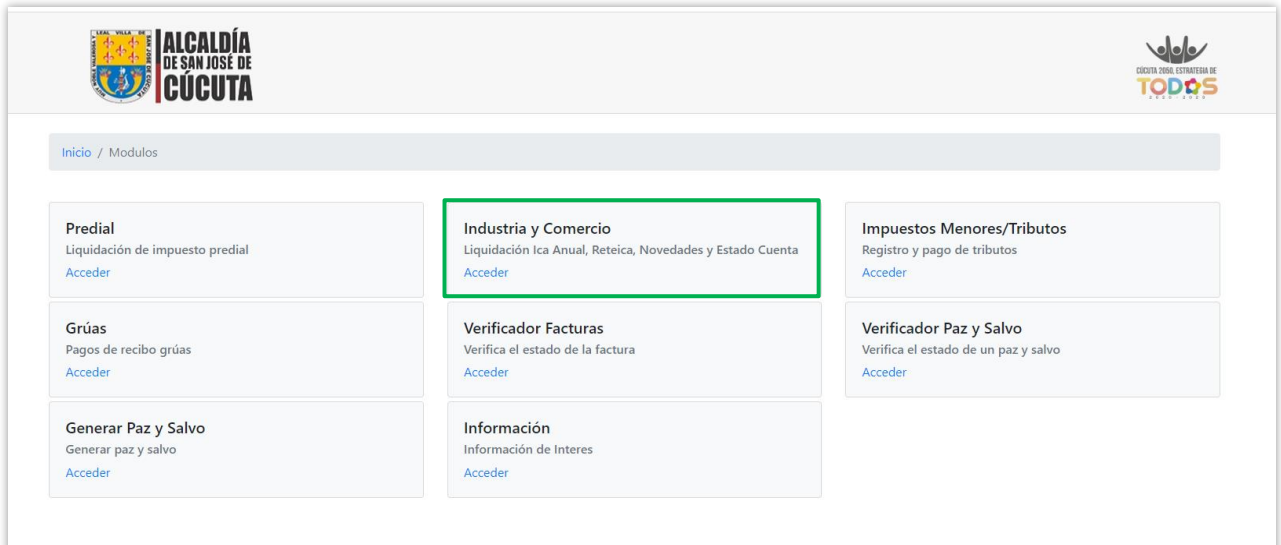

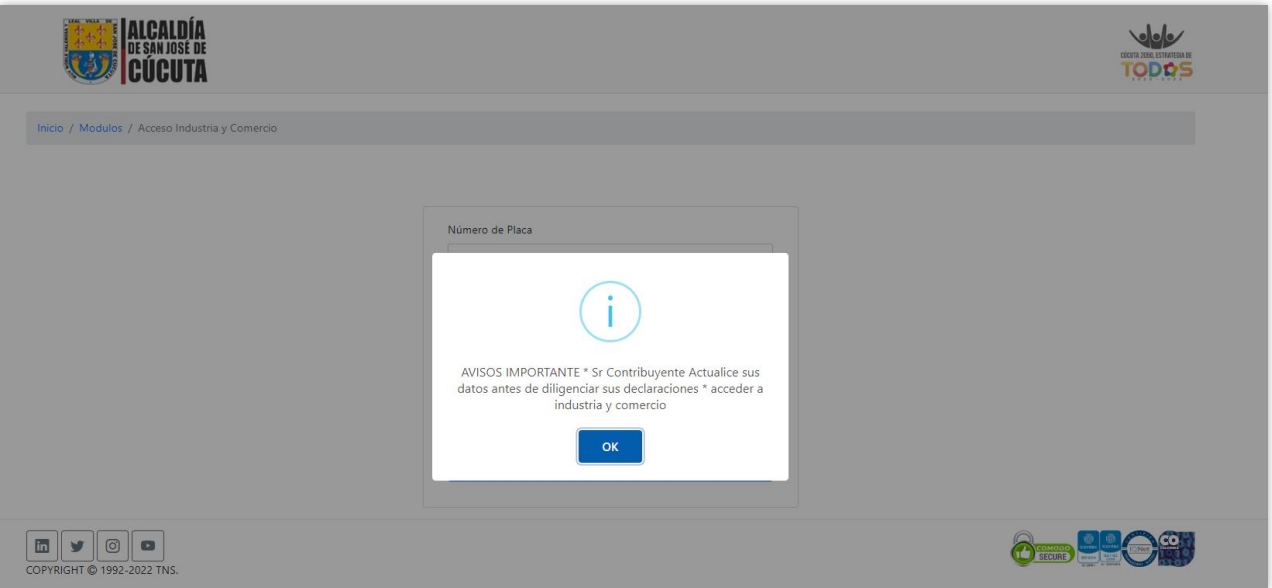

**3.** Se digita el número de placa y Nit del establecimiento, se diligencia el Captcha y se da clic en consultar.

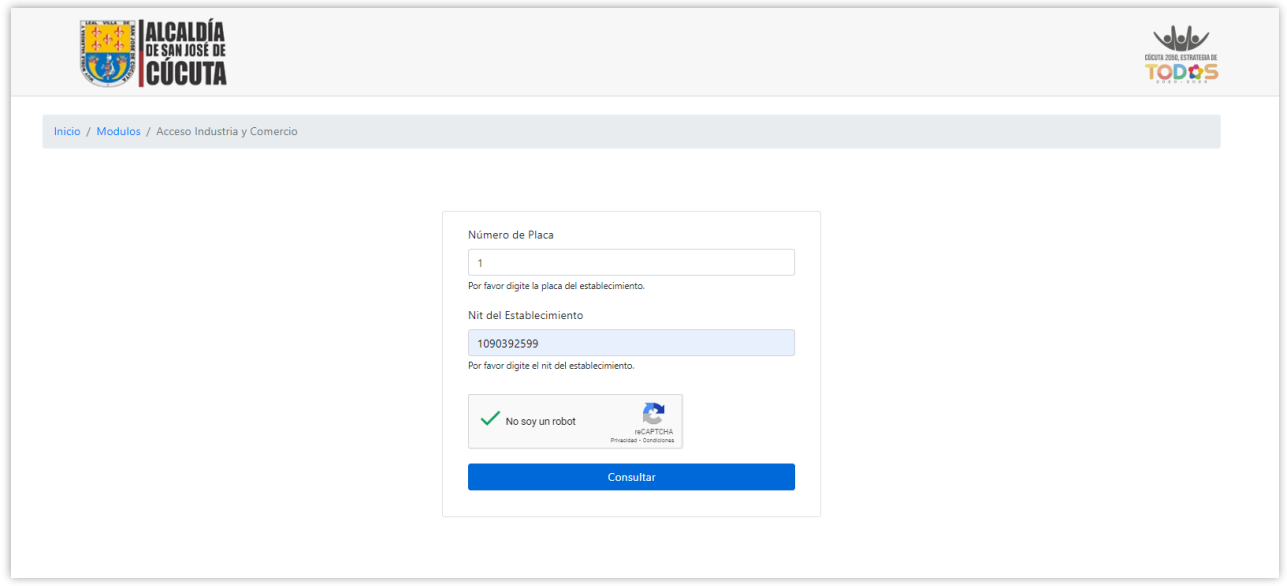

**4.** Una vez se ingrese al establecimiento se generará un aviso para actualización de la información.

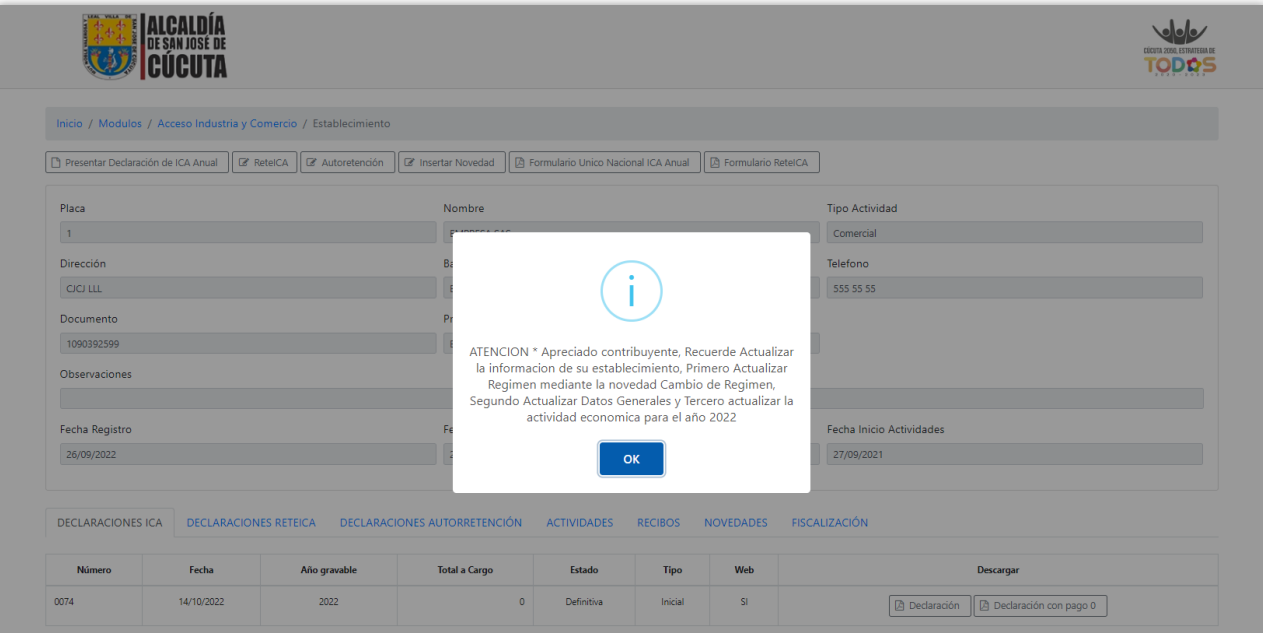

**5.** A continuación, se da clic en el botón de Autorretención.

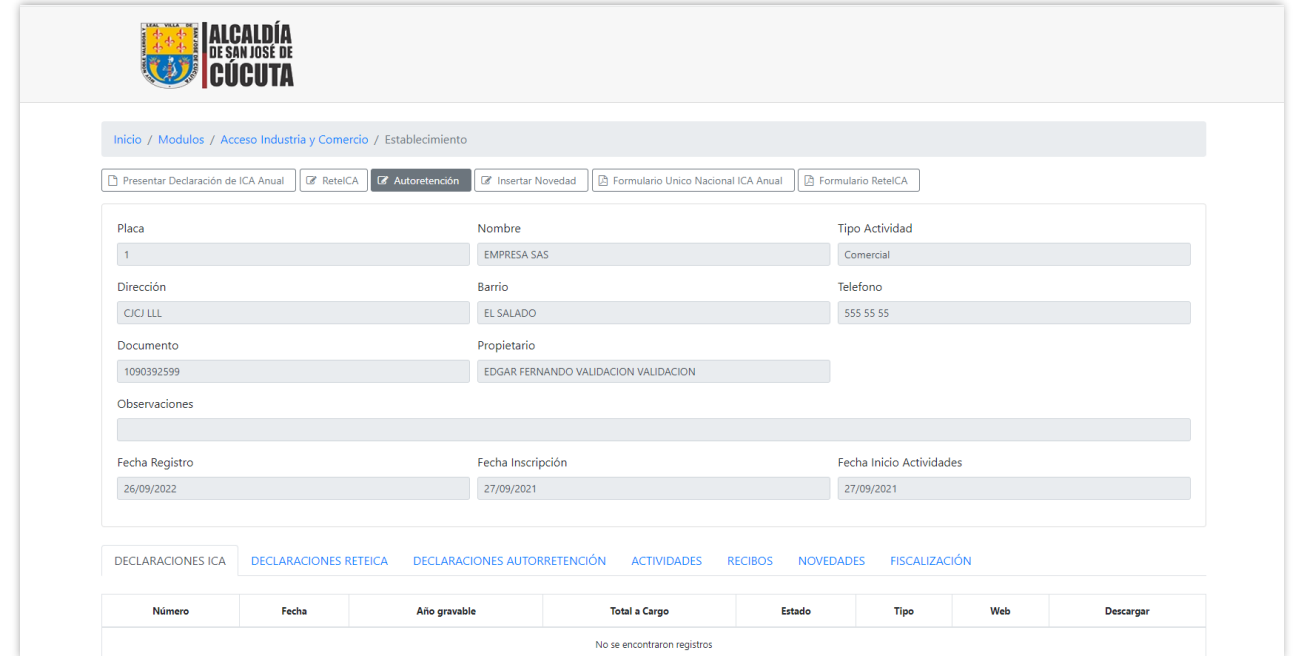

**6.** Se diligencia año gravable y se elige el periodo correspondiente, se elige la opción de ninguna novedad y se da clic en guardar datos generales.

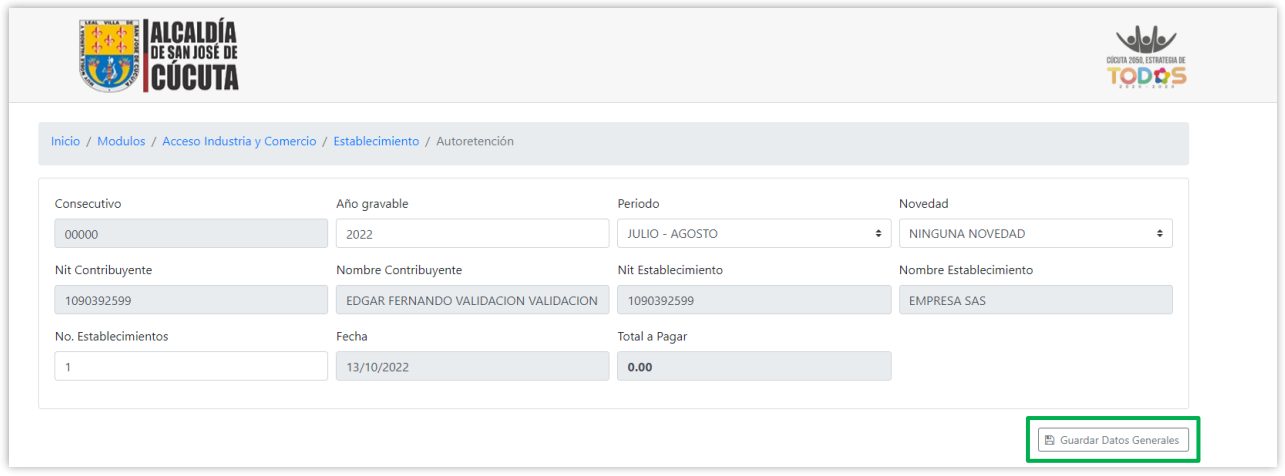

**7.** A continuación, se digitan los valores en cada uno de los conceptos que correspondan.

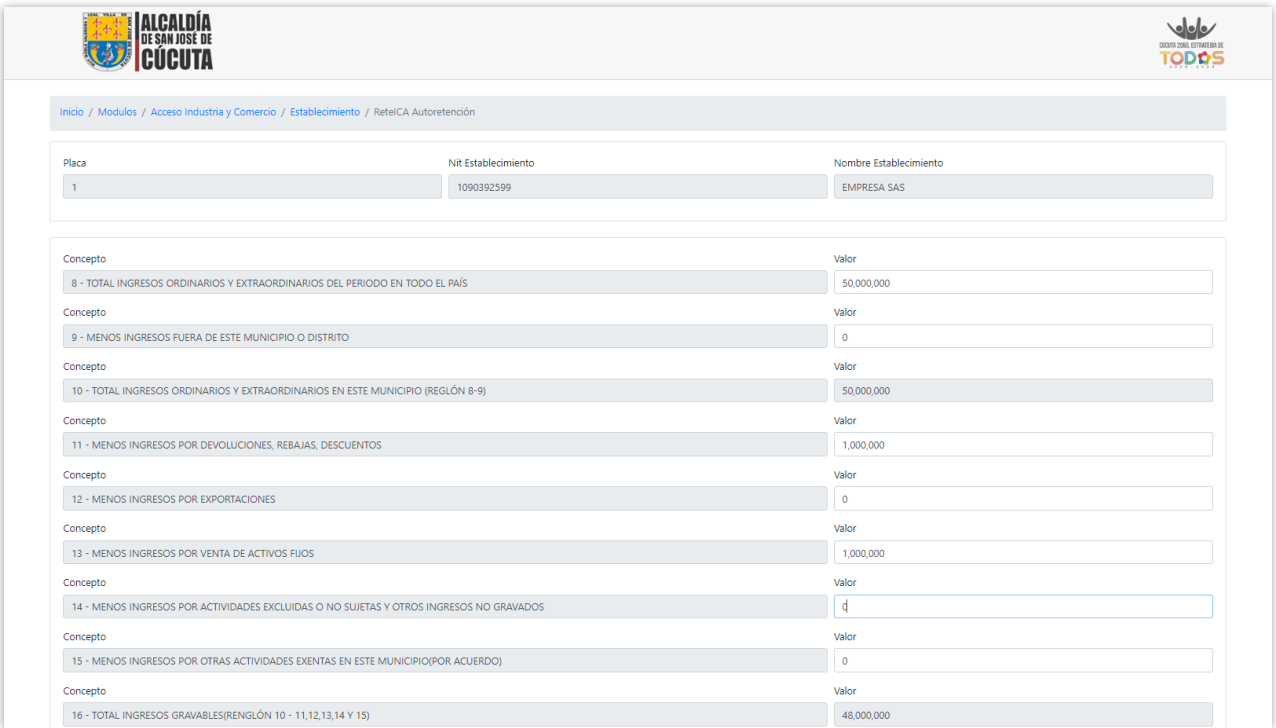

**8.** Después de obtener el total de ingresos gravables se pasa a la sección de actividades, allí se eligen las que tenga el establecimiento en el año ya sea una (1) o más, y se digitan los ingresos para esa actividad donde le calculara el valor del impuesto.

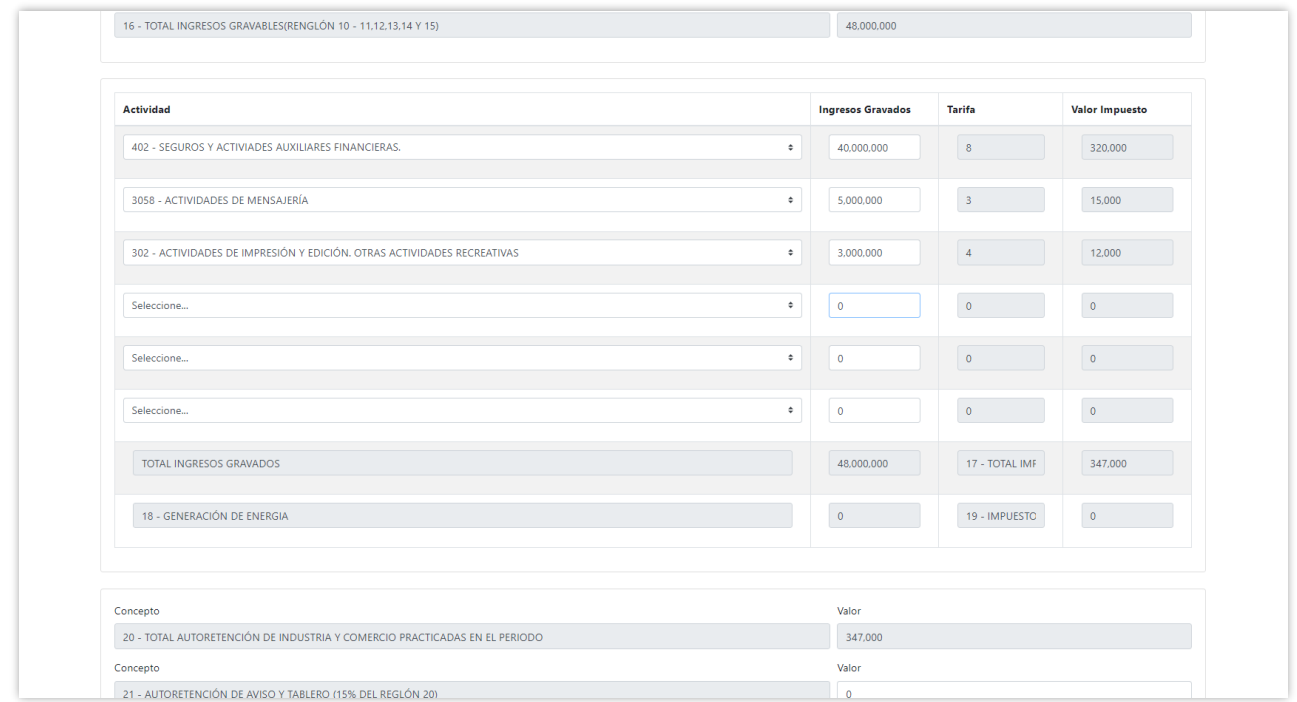

**9.** Seguidamente se pasa a la sección de concepto donde ya estará calculado el total de autorretención, allí se digitan los demás valores si es el caso y se da clic en guardar borrador.

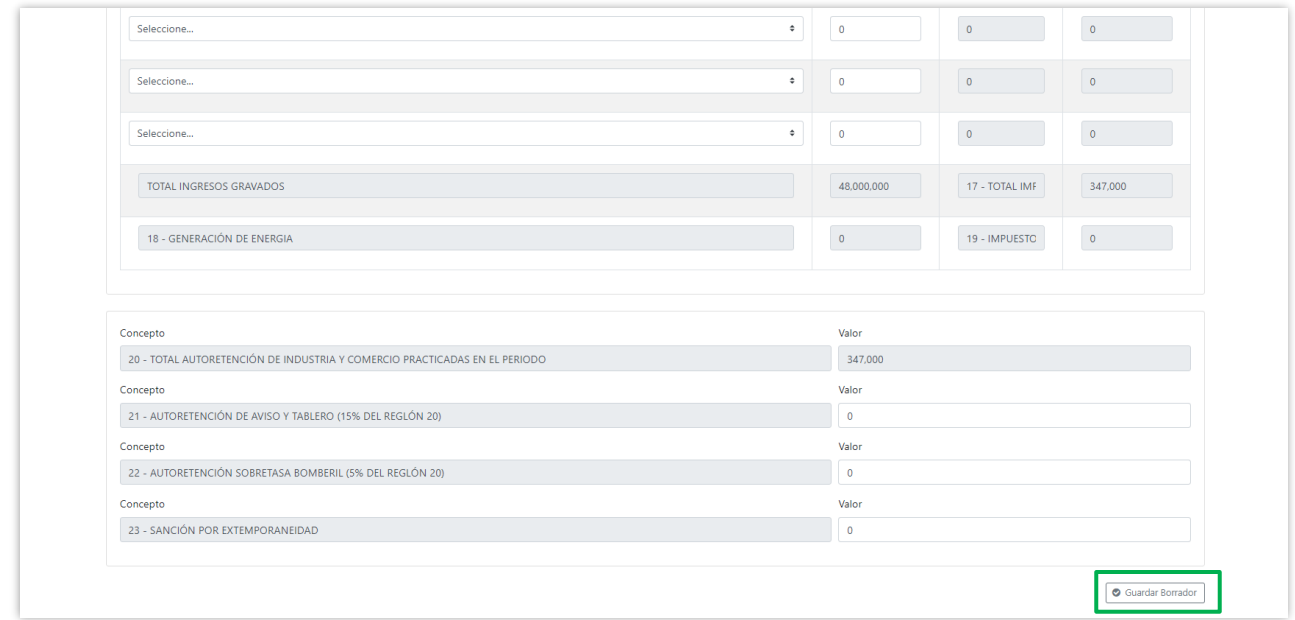

**10.** Al dar clic en guardar borrador se habilitarán los botones de Editar borrador, descargar borrador y Definitiva.

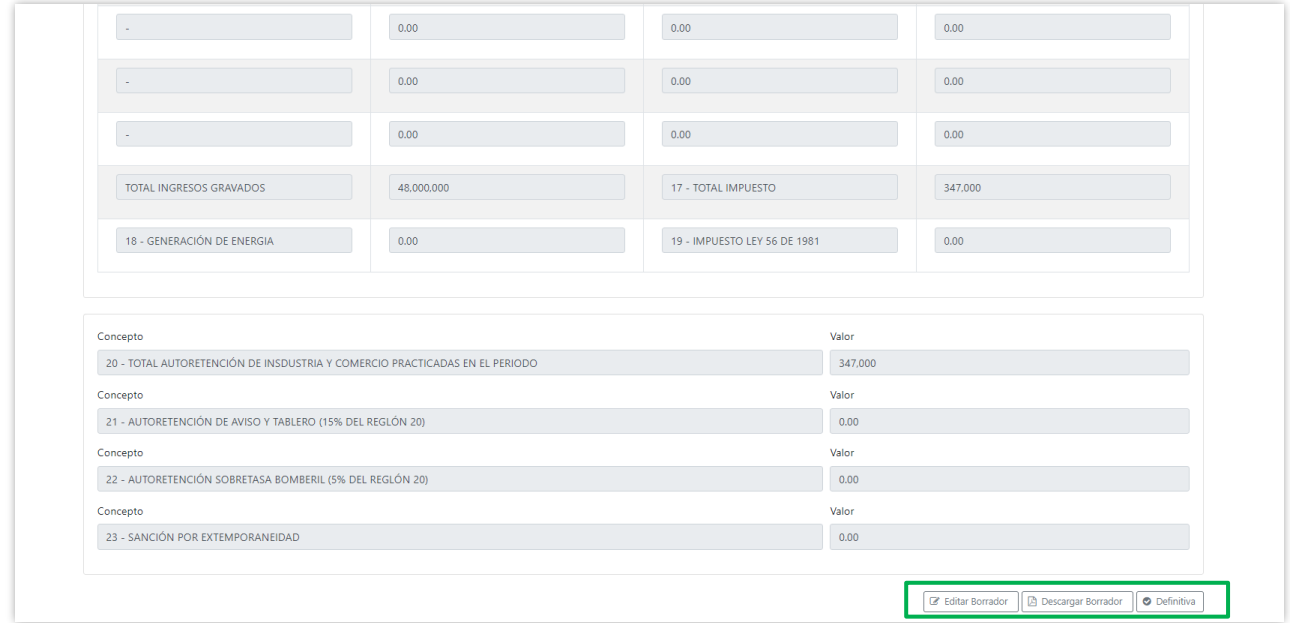

**11.** Al dar clic en Definitiva saldrá el aviso que la declaración se asentó con éxito.

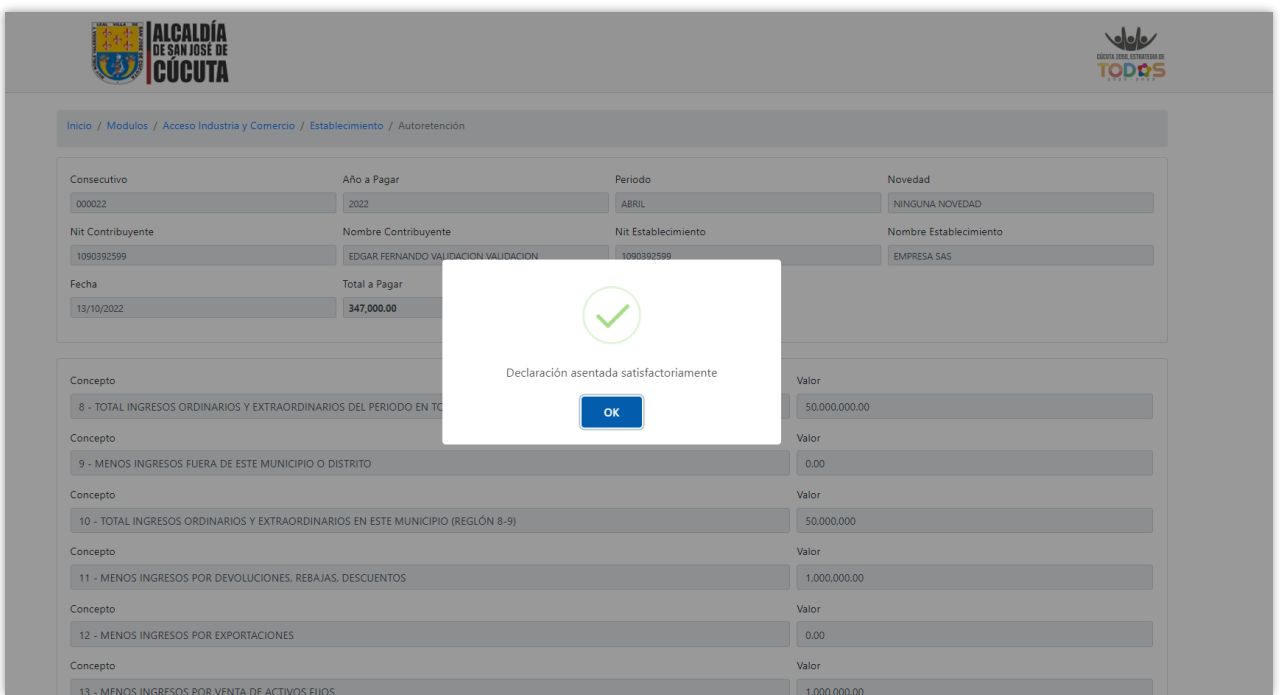

**12.** Finalmente, se podrá imprimir la declaración y declaración con pago 0.

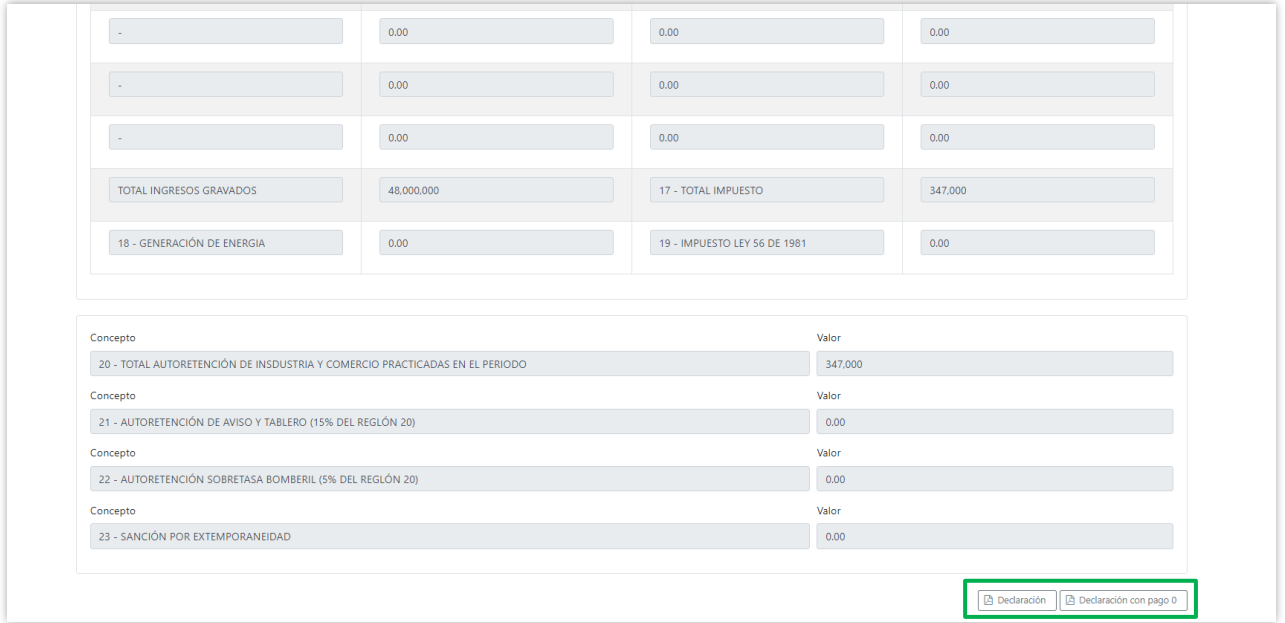